# **Installation procedure for EvalColor**

# **PRÉREQUISITE:**

An operating system with a JAVA version containing the package javax.swing. It could be the version JAVA SDK 1.3 or 1.4 (based on JAVA 2). You can download the last version at **http://java.sun.com/j2se/1.4/download.html**.

The site **http://java.sun.com/j2se/1.4/install-windows.html** gives the instructions for the installation.

#### **INSTALLATION**

#### **Put in the same folder**

- The file EvalColor1.2.jar
- The folder IMAGES containing CIRCLE.JPEG, RELOAD.JPG, RETOUR.JPG
- The folder Excel containing the tables Evaluateur, Systeme, Resultat, Preference, TypeSysteme

And the tables QreProjet, QreEquipe, QreVieQuot …

- The folder Aide containing the HTML pages for the Help<br>- The folder iavazoom
- The folder javazoom
- The folder org
- The folder sons containing 13 files : Boucle3sec.mp3, Flutedo5sec.mp3, FluteFa5sec.mp3, FluteLa5sec.mp3, FluteMi5sec.mp3, FluteSi5sec.mp3, FluteSol5sec.mp3, melodiebleu.mp3, melodiecyan.mp3, melodiejaune.mp3, melodiemagenta.mp3, melodierouge.mp3, melodievert.mp3.

These last files melodie are to be replaced by a file of your choice but their duration should not exceed 5 seconds.

#### **START**

The software EvalColor1.2 will ask you for a login and a password. You can choose admin, admin or a, a (for anonymous) which are in the file Evaluateur.xls

#### **On MacOSX**

**Double-click** on EvalColor1.2.jar

#### **On Windows:**

**Start** the program

(enter in a MS-DOS windows the command

*java -jar nomfichier.jar (java space –jar space …))*

*In a MS-DOS window, enter the command: java -jar nomfichier.jar (java space – jar space …*

If " *java -jar* "is not recognized, **the path** must be given to the system.

For that, click on *Start* and choose in the *Parameters,* the *Panel of configuration*. Once in the panel, choose S*ystem* (double click)

The window S*ystem* has several tabs, click on *Advanced* then *Setting variables* Select the variable *PATH* and edit it. Then give the path where is located *java.exe*.

for example: *C:\java\jdk1.3.1\bin*

Note : The package Jlayer is included in the jar EvalColor1.2.jar

## **On Linux:**

After the installation of the JDK, you'll find the Java Kit in the directory: *usr/java/j2sdk1.4.0*

You will have also to uninstall the older version of JDK (Linux has a graphic interface helponig to desinstall) and to create the path for this new version.

## **Start** the program:

In order to start the program, enter in a windows Shell the command :

*java -jar nomfichier.jar (java space –jar space …)*

If " *java -jar* " is not recognized, you have to give the path to the system (see Create the Path)

## **Create the Path:**

On */etc/profile* edit *profile* (with *vi profile*) add the *PATH* : *PATH :\$PATH/usr/java/j2sdk.1.4.0/bin* Then load it with the command *. /etc/profile* Now you can use java without entering each time: */usr/java/j2sdk.1.4.0/bin/java*

Note: The plug-in for reading the sounds MP3 *& the MP3 sounds &* is necessary. The package Jlayer is included in the jar

#### **Installation successful**

You should get the following home page

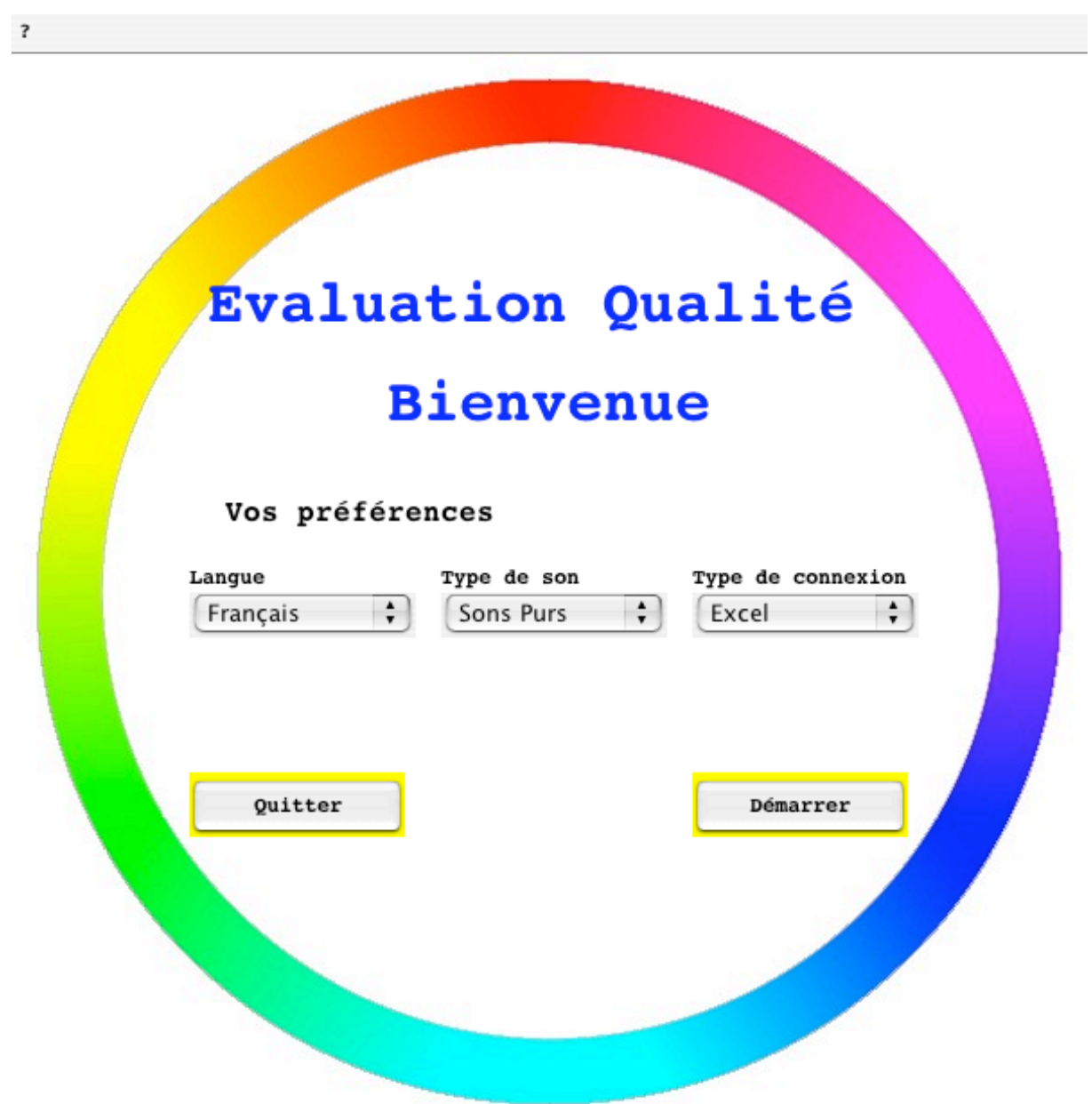

If the chromatic circle - ring of colours – does not appear, the file CIRCLE.JPEG is not in the sub-folder images of the starting folder –root folder for the jar -. The table Evaluateur is containing several records for the following page which is the Login page. Two fo these lines are*:* login a, password a, and login admin, password admin.

#### **CREATION OF THE DATA BASES:**

#### **Create the bases**

If you choose a connection Access or MySQL, define and create the data base named *lienEC* with the same table names than the tables with the following attributes:

*Evaluateur*: login ; password ; name ; first name ; function

*Preference*: typeBD ; typeSound ; Language *Systeme*: login ; typeSystem ; nomSystem *TypeSysteme*:

*Resultat*: login; typeSysteme; nomSysteme; day; modeEval; note1; note2; note3; note4; note5; note6; nameEvaluator; dateBegin, dateEnd

The dates are in the format Day-Month-Year

The software has no page for entering new evaluators, so you or your database adminstrator has to define the new users in the table Evaluateur.

## **Create the sources of data ODBC :**

Then define the source ODBC corresponding to the base: For Access, the source name is: lienEC For MySQL, the source name is : lienECMySQL

*Here is an example for Windows (for other OS, refer to your administrator) :*

- Click on Start then Parameters and Panel of configuration
- In *Panel of configuration* double-click on *Tools of administration*
- In *Tools of administration* go to Source ODBC
- Click on Add.

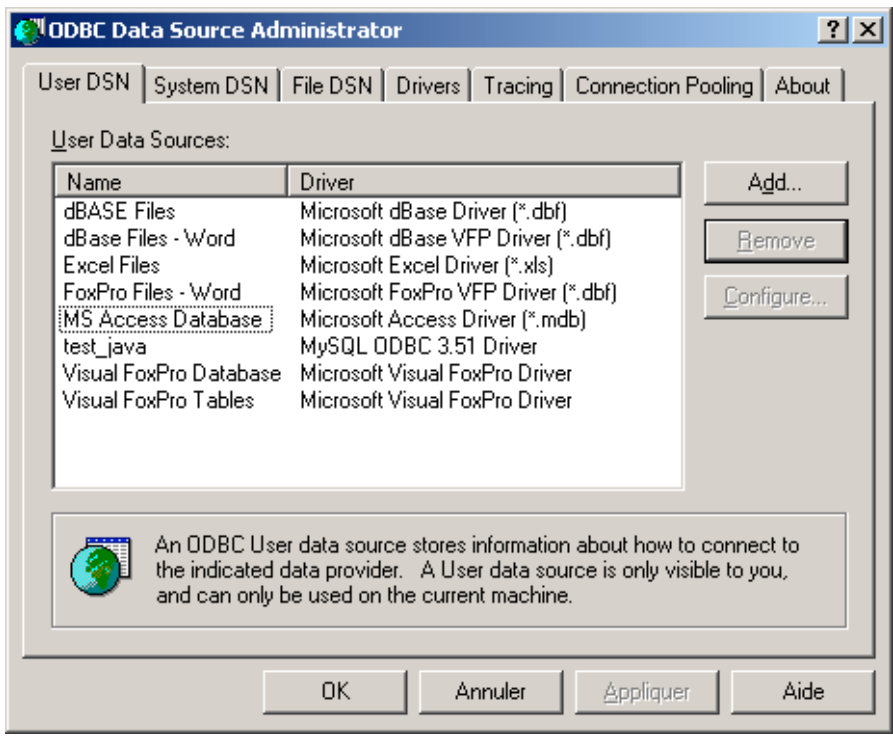

## **For Access :**

- Double-click on the driver corresponding to *Access.*

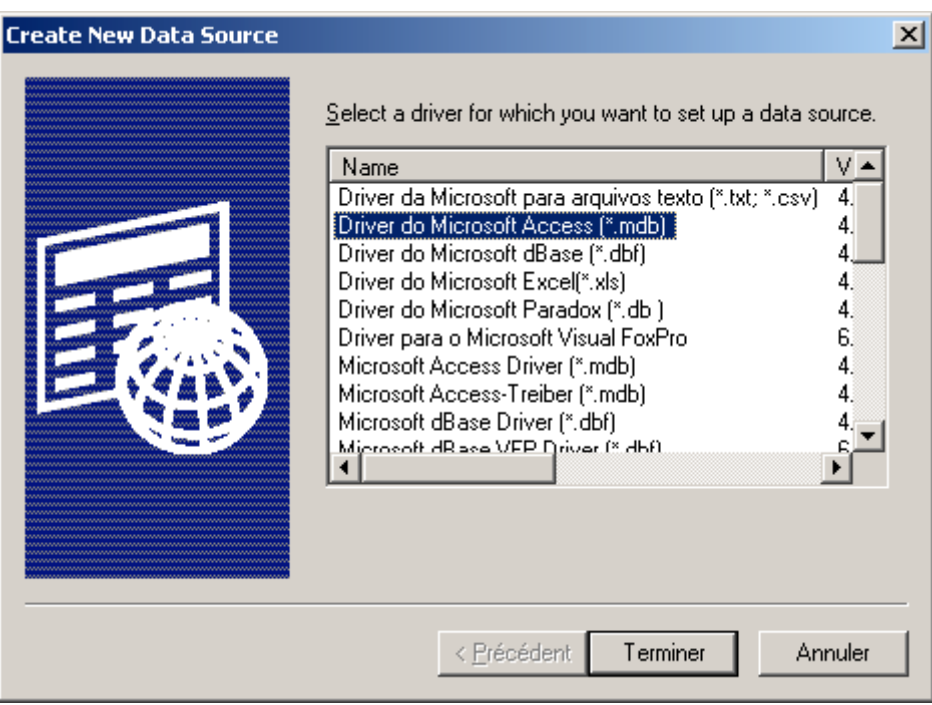

Select the database lienEC and give it the same name. Then click OK. The source of data has been added.

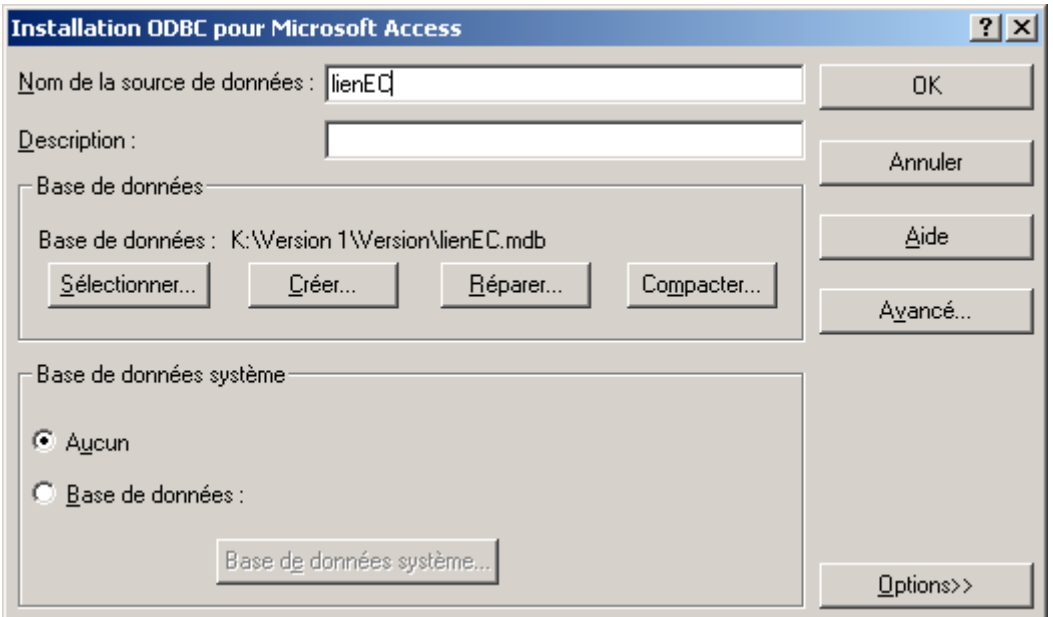

# **For MySQL :**

Double-click on the Driver corresponding to ODBC MySQL (check that it is well installed)

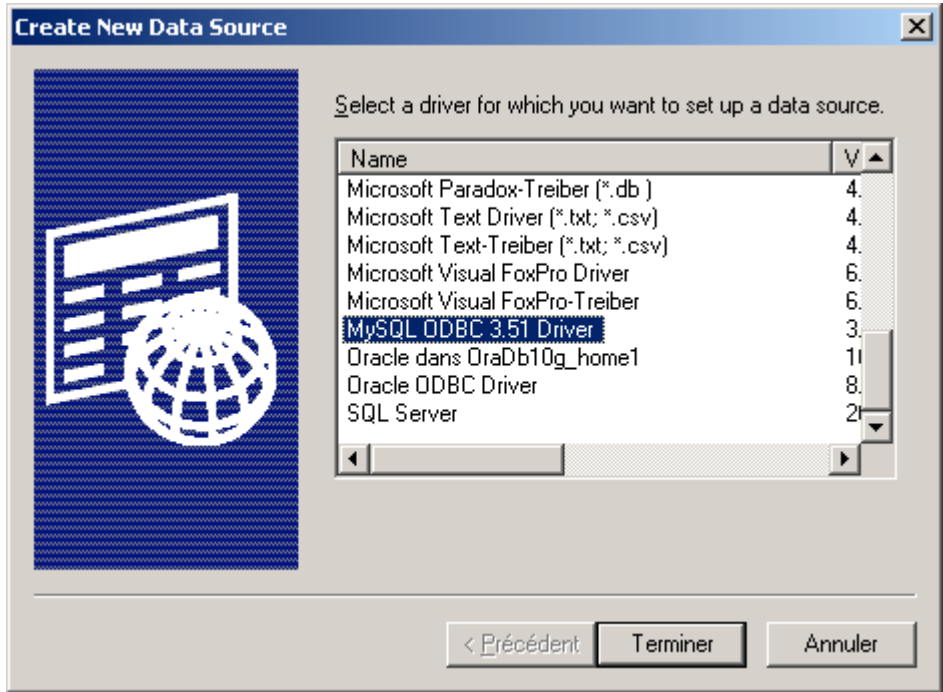

- The name of the source is lienECMySQL
- The server is by default localhost but it could be another server (see with your DBA, Data Base Administrator).
- The User : either the root as you are the administrator, either you are a user and you connect with your account.
- The data base: Choose lienEC.
- Click on OK*.* The source is created.

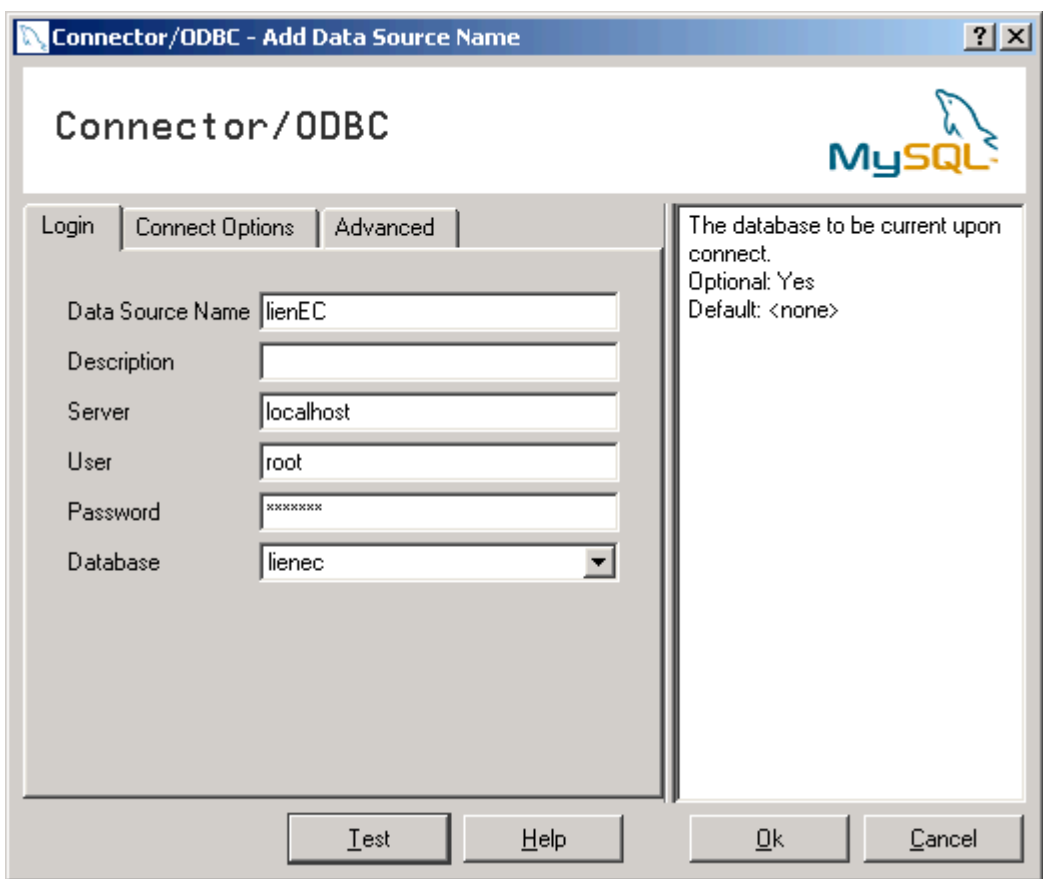